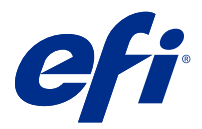

# EFI IQ

EFI IQ est une suite d'applications cloud destinée aux fournisseurs de services d'impression.

Les applications cloud de la plateforme cloud EFI IQ simplifient et améliorent les opérations d'impression. Vous pouvez réduire les temps d'arrêt et optimiser la productivité en surveillant à distance vos périphériques d'impression. EFI IQ fournit des analyses de production d'impression, afin que vous puissiez prendre des décisions plus intelligentes et plus éclairées.

EFI IQ inclut les applications cloud ci-dessous :

**•** EFI Cloud Connector

Connectez les périphériques d'impression à EFI IQ.

**•** EFI Go

Contrôlez le statut de l'imprimante, vérifiez les tâches soumises et affichez l'historique à partir de votre appareil mobile.

**•** EFI Insight

Optimisez l'utilisation et profitez de vos périphériques d'impression avec un suivi précis de la production.

**•** EFI Notify

Abonnez-vous aux rapports de production et alertes planifiés des événements bloquant la production.

# Périphériques pris en charge

Pour obtenir la liste des périphériques d'impression pris en charge, rendez-vous sur [http://resources.efi.com/IQ/](http://resources.efi.com/IQ/supported-devices) [supported-devices](http://resources.efi.com/IQ/supported-devices).

## Inscrivez-vous sur EFI IQ

Une adresse e-mail valide est requise pour vérifier un nouveau compte EFI IQ.

EFI IQ est une suite d'applications cloud destinée aux fournisseurs de services d'impression.

- **1** À partir de votre navigateur, accédez à [https://iq.efi.com.](https://iq.efi.com)
- **2** Cliquez sur S'inscrire.
- **3** Saisissez vos informations dans les champs de texte.

**Remarque :** Les champs de texte requis sont marqués d'un astérisque.

#### **4** Cliquez sur S'inscrire. EFI IQ enverra un e-mail de vérification à votre adresse e-mail.

**5** Pour vérifier votre adresse e-mail, ouvrez l'e-mail de vérification et suivez les instructions.

**Remarque :** Si vous n'avez pas reçu d'e-mail de vérification, vérifiez vos dossiers de spam et/ou de courrier indésirable.

# Modifier l'application active

Modifier l'application active dans EFI IQ.

**1**

 $\lambda$  partir du site Web EFI IQ, cliquez sur  $\begin{array}{|c|} \hline \textbf{I} & \textbf{I} \end{array}$ 

**2** Sélectionnez l'application souhaitée. L'application sélectionnée s'ouvre dans l'onglet actuel.

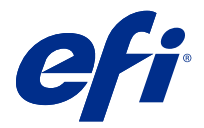

# Administrateur EFI

Les fonctions d'administration de EFI IQ permettent de gérer les utilisateurs et les périphériques sur toutes les applications EFI IQ.

## Ajouter un nouvel utilisateur

Vous pouvez ajouter un nouvel utilisateur à EFI IQ. L'accès à la Console d'administration nécessite d'être connecté en tant qu'administrateur.

**1**

Dans EFI IQ, cliquez sur  $\mathcal{E}_{\bullet}$  pour accéder à la Console d'administration.

- **2** Cliquez sur Utilisateurs.
- **3** Cliquez sur Ajouter un nouvel utilisateur.
- **4** Entrez l'adresse e-mail. Prénom et Nom.
- **5** Sélectionnez le rôle de l'utilisateur.
	- **•** L'Administrateur a accès à toutes les imprimantes et aux fonctions d'administrateur d'EFI IQ.
	- **•** L'Opérateur a accès aux imprimantes attribuées par un administrateur et n'a pas accès à EFI Manage.
	- **•** Le Support dispose d'informations d'identification EFI IQ avec accès à un ou plusieurs comptes EFI IQ et aux fonctions d'administrateur.

**Remarque :** EFI Go affichera les imprimantes attribuées à un utilisateur et sera connecté à un compte EFI IQ.

- **6** Sélectionnez un groupe d'utilisateurs pour l'utilisateur.
- **7** Cliquez sur Terminer. Un e-mail d'activation sera envoyé au nouvel utilisateur.

#### Ajouter un nouveau groupe d'utilisateurs

Ajoutez un nouveau groupe d'utilisateurs à votre compte EFI IQ.

**1**

Dans EFI IQ, cliquez sur  $\mathcal{C}_{\bullet}$  pour accéder à la Console administrateur.

- **2** Cliquez sur Groupes.
- **3** Cliquez sur Ajouter un nouveau groupe.
- **4** Saisissez le Nom du nouveau groupe.
- **5** Facultatif : saisissez une Description pour le nouveau groupe.
- **6** Cliquez sur Suivant.
- **7** Cliquez sur Terminer.

#### Ajouter des utilisateurs à un groupe

Ajouter des utilisateurs à des groupes dans EFI IQ.

Les comptes utilisateur doivent être créés avant d'être ajoutés à un groupe d'utilisateurs.

Les groupes d'utilisateurs doivent être créés avant que des utilisateurs puissent être ajoutés.

**Remarque :** Seuls les opérateurs peuvent être ajoutés aux groupes d'utilisateurs.

Dans EFI IQ, cliquez sur  $\mathcal{E}_{\bullet}$  pour accéder à la Console administrateur.

- **2** Cliquez sur Utilisateurs.
- **3** Cochez la case correspondant à chaque utilisateur que vous souhaitez ajouter à un groupe spécifique.
- **4** Cliquez sur Ajouter au groupe.
- **5** Sélectionnez le groupe d'utilisateurs souhaité.
- **6** Cliquez sur Terminer.

### Supprimer un utilisateur

Supprimer un utilisateur d'EFI IQ.

- **1** Dans EFI IQ, cliquez sur  $\mathcal{C}_{\bullet}$  pour accéder à la Console administrateur.
	- **2** Cliquez sur Utilisateurs.
	- **3** Placez le curseur sur le nom de l'utilisateur.
	- **4**

**1**

- Cliquez sur  $\mathbb{H}$
- **5** Cliquez sur OK dans la boîte de dialogue.

## Ajouter une nouvelle période de travail

Créer une nouvelle période de travail avec EFI IQ.

**1**

Dans EFI IQ, cliquez sur  $\mathcal{C}_{\bullet}$  pour accéder à la Console administrateur.

**2** Cliquez sur le Gestionnaire des périodes de travail.

- **3** Cliquez sur Ajouter une nouvelle période de travail.
- **4** Dans le champ Nom de la période de travail, tapez le nom de votre choix pour la période de travail.
- **5** Choisissez l'heure de début et l'heure de fin de l'une des façons suivantes :
	- Cliquez sur et ajustez l'heure.
	- **•** Cliquez sur le champ Heure de début ou Heure de fin et ajustez l'heure.
- **6** Sous Jours de congé, sélectionnez les jours à supprimer de la période de travail.
- **7** Cliquez sur Enregistrer.

**Remarque :** Si la période de travail actuelle inclut le même nom ou la même programmation qu'une période de travail existante, la boîte de dialogue Conflit de période de travail s'affiche.

**8** Cliquez sur Terminer.

#### **Supprimer une période de travail**

Supprimer une période de travail d'EFI IQ.

- **1** Dans EFI IQ, cliquez sur  $\mathcal{E}_{\bullet}$  pour accéder aux fonctions administratives.
- **2** Cliquez sur le Gestionnaire des périodes de travail.
- **3** Placez le curseur sur l'icône Plus d'options ( ).
- **4** Cliquez sur Supprimer.
- **5** Dans la boîte de dialogue Supprimer une période de travail, cliquez sur OK.

#### **Modifier une période de travail**

Modifier une période de travail dans EFI IQ.

- **1** Dans EFI IQ, cliquez sur  $\mathcal{L}_{\mathbf{Q}}$  pour accéder aux fonctions administratives.
- **2** Cliquez sur le Gestionnaire des périodes de travail.
- **3** Placez le curseur sur l'icône Plus d'options ( ).
- **4** Cliquez sur Modifier.
- **5** Dans le champ Nom de la période de travail, tapez le nom de votre choix pour la période de travail.
- **6** Choisissez l'heure de début et l'heure de fin de l'une des façons suivantes :
	- Cliquez sur l'icône et ajustez l'heure.
	- **•** Cliquez sur le champ Heure de début ou Heure de fin et ajustez l'heure.
- **7** Sous Jours de congé, sélectionnez les jours à supprimer de la période de travail.
- **8** Cliquez sur Enregistrer.

**Remarque :** Si la période de travail actuelle inclut le même nom ou la même programmation qu'une période de travail existante, la boîte de dialogue Conflit de période de travail s'affiche.

## Créer une collection de périphériques

Créez une collection de périphériques pour simplifier la gestion dans EFI IQ.

- **1** Dans EFI IQ, cliquez sur  $\mathcal{E}_{\bullet}$  pour accéder à la Console administrateur.
- **2** Cliquez sur Collection de périphériques.
- **3** Cliquez sur Nouvelle collection de périphériques.
- **4** Saisissez un Nom et une Description.
- **5** Cliquez sur Suivant.
- **6** Cochez la case correspondant à chaque périphérique que vous souhaitez ajouter à la collection.

**Remarque :** Sélectionnez un modèle de périphérique pour filtrer la liste des périphériques.

- **7** Cliquez sur Suivant.
- **8** Cliquez sur Terminer.

**1**

## Spécifier les paramètres de la société

Les administrateurs peuvent spécifier les paramètres de suivi de la société dans EFI IQ.

- Dans EFI IQ, cliquez sur  $\overline{G}$  pour accéder à la Console administrateur.
- **2** Cliquez sur Paramètres de la société.
- **3** Activez ou désactivez la case à cocher des options suivantes afin de spécifier vos paramètres :
	- **•** Suivre le nom de tâche
	- **•** Suivre le nom d'utilisateur
	- **•** Afficher la miniature

**Remarque :** Par défaut, tous les paramètres sont sélectionnés. Lorsqu'un administrateur désactive la case à cocher d'un paramètre, celui-ci n'est pas envoyé dans le cloud.

**4** Cliquez sur Enregistrer.

# Afficher les licences

Affichez vos licences d'application EFI IQ.

- **1** Dans EFI IQ, cliquez sur  $\mathcal{C}_{\bullet}$  pour accéder à la Console administrateur.
- **2** Cliquez sur Gestionnaire de licence.
- **3** Pour afficher vos licences EFI IQ activées, effectuez l'une des opérations suivantes :
	- **•** Cliquez sur Afficher toutes mes licences.
	- **•** Sélectionnez l'application individuelle dans la barre de menus pour afficher vos périphériques sous licence.

### **Acheter des licences**

Acheter des licences pour les applications EFI IQ.

- **1** Dans EFI IQ, cliquez sur  $\mathcal{C}_\bullet$  pour accéder à la Console administrateur.
- **2** Cliquez sur Gestionnaire de licence.
- **3** Sélectionnez l'application individuelle dans la barre de menus.
- **4** Cliquez sur Souscrire un abonnement.
- **5** Suivez les instructions dans la fenêtre Comment acheter.

## **Activer les licences**

**1**

Activer vos licences pour les applications EFI IQ.

- Dans EFI IQ, cliquez sur  $\mathcal{E}_{\bullet}$  pour accéder à la Console administrateur.
- **2** Cliquez sur Gestionnaire de licence.
- **3** Accédez à la licence souhaitée.
- **4** Placez le curseur sur l'icône Plus d'options ( ).
- **5** Cliquez sur Activer la licence. Une date d'expiration de la licence apparaîtra dans la colonne Expiration de la licence.

#### **Désactiver des licences**

Désactiver une licence pour les applications EFI IQ.

Dans EFI IQ, cliquez sur  $\mathcal{C}_{\Theta}$  pour accéder à la Console administrateur.

- **2** Cliquez sur Gestionnaire de licence.
- **3** Accédez à la licence à désactiver.
- **4**

**1**

Placez le curseur sur l'icône Plus d'options ( ).

**5** Cliquez sur Désactiver la licence. La date d'expiration de la licence disparaîtra de la colonne Expiration de la licence.

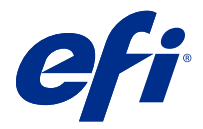

# EFI Cloud Connector

EFI Cloud Connector connecte vos périphériques d'impression aux services EFI IQ.

EFI IQ est une suite d'applications cloud destinée aux fournisseurs de services d'impression.

Avec EFI Cloud Connector vous pouvez gérer, enregistrer et suivre vos périphériques d'impression ainsi que les connexions aux services et applications Web EFI IQ.

# Périphériques pris en charge

Pour obtenir la liste des périphériques d'impression pris en charge, rendez-vous sur [http://resources.efi.com/IQ/](http://resources.efi.com/IQ/supported-devices) [supported-devices](http://resources.efi.com/IQ/supported-devices).

## Installation

EFI Cloud Connector pour imprimantes à jet d'encre nécessite une installation effectuée par un technicien de maintenance EFI.

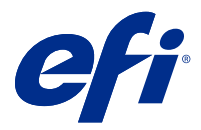

# EFI Go

Contrôlez le statut de l'imprimante, vérifiez les tâches soumises et affichez l'historique à partir de n'importe quel endroit.

Avec l'application mobile EFI Go, vous pouvez :

- **•** Afficher le statut de chaque périphérique
- **•** Contrôler et suivre les productions programmées
- **•** Configurer les notifications pour les événements bloquant la production

**Remarque :** EFI Go est disponible en téléchargement sur Google Play et sur l'App Store.

## Périphériques mobiles pris en charge

L'application mobile EFI Go prend en charge les périphériques mobiles suivants :

- **•** Android 5.0 et versions ultérieures.
- **•** iOS 9.0 et versions ultérieures.

**Remarque :** EFI Go est disponible pour iPhone, iPad et iPod touch.

## Périphériques pris en charge

Pour obtenir la liste des périphériques d'impression actuellement pris en charge, rendez-vous sur [http://](http://resources.efi.com/IQ/supported-devices) [resources.efi.com/IQ/supported-devices](http://resources.efi.com/IQ/supported-devices).

#### Voir les renseignements sur le périphérique

Vous pouvez voir des informations détaillées sur les périphériques connectés à EFI IQ.

- **1** Connectez-vous à l'application EFI Go.
- **2** Dans la Liste des périphériques, appuyez sur l'une des listes suivantes :
	- **•** Tous les périphériques
	- **•** Impression
	- **•** En erreur

L'option Tous les périphériques est affichée par défaut.

**3** Appuyez sur le périphérique de votre choix.

#### **Afficher le journal du périphérique**

Vous pouvez afficher le journal détaillé du périphérique sur EFI Go.

- **1** Dans l'application mobile EFI Go, accédez à la Liste des périphériques. L'option Tous les périphériques est affichée par défaut.
- **2** Appuyez sur le périphérique de votre choix.
- **3** Appuyez sur Journaux du périphérique.
- **4** Appuyez sur l'une des listes suivantes pour des informations spécifiques :
	- **•** Actif
	- **•** Tous
	- **•** Erreur
	- **•** Attention
	- **•** Statut

#### **Afficher le statut du périphérique**

Vous pouvez afficher le statut du périphérique sur EFI Go.

- **1** Dans l'application EFI Go, appuyez sur le périphérique de votre choix dans la Liste des périphériques. L'option Tous les périphériques est affichée par défaut.
- **2** Appuyez sur Statuts du périphérique.
- **3** Spécifiez l'intervalle de temps pour le rapport du statut de votre périphérique.

## Rechercher des tâches

Vous pouvez rechercher des tâches sur vos imprimantes connectées à EFI IQ avec EFI Go.

- **1** Dans l'application mobile EFI Go, effectuez l'une des opérations suivantes :
	- **•** Pour rechercher toutes vos imprimantes connectées, appuyez sur l'icône de loupe dans le coin supérieur droit.
	- **•** Pour rechercher une imprimante spécifique, sélectionnez l'imprimante à rechercher, puis appuyez sur l'icône de loupe dans le coin supérieur droit.

Lorsque vous appuyez sur l'icône de loupe, une liste des recherches récentes s'affiche. Vous pouvez afficher les détails de la tâche en appuyant sur le nom de la tâche, ou vous pouvez effacer vos résultats de recherche précédents en appuyant sur Effacer.

**2** Entrez le terme de recherche dans le champ de texte.

Lorsque vous tapez le terme de recherche, les tâches qui incluent le texte saisi s'affichent.

**3** Pour afficher les détails d'une tâche, sélectionnez la tâche souhaitée dans la liste.

Vous pouvez revenir à votre recherche actuelle en appuyant sur l'icône en forme de flèche dans le coin supérieur gauche.

Après avoir exécuté une recherche, vous pouvez effacer le terme de recherche actuel en appuyant sur **X** dans le champ de recherche. Cela vous permet de rechercher un autre terme.

# Afficher les notifications

Vous pouvez afficher les notifications des événements bloquant la production à partir de votre périphérique mobile avec EFI Go.

- **1** Configurez vos notifications dans l'application EFI Notify sur le site Web EFI IQ. Pour plus d'informations, voir [Configurer les alertes bloquant la production](#page-16-0) à la page 17.
- **2** Si un événement de blocage de production se produit, choisissez l'une des façons suivantes d'afficher les notifications sur votre périphérique mobile :
	- **•** Appuyez sur la notification push EFI Go sur votre périphérique mobile.
	- **•** Dans l'application EFI Go, appuyez sur Notification.

# Déconnexion d'EFI IQ dans EFI Go

Déconnectez votre périphérique mobile d'EFI IQ à partir de l'application mobile EFI Go.

- **1** Dans l'application mobile EFI Go, appuyez sur Paramètres.
- **2** Appuyez sur Déconnecter.

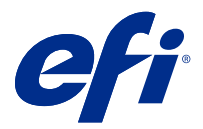

# EFI Insight

Optimisez l'utilisation et profitez de vos périphériques d'impression avec un suivi précis de la production.

Avec l'application EFI Insight, vous pouvez :

- **•** Suivre les tendances au fil du temps.
- **•** Afficher les données de production d'un seul périphérique Fiery Driven™ ou les données agrégées de plusieurs périphériques.
- **•** Personnaliser votre tableau de bord en sélectionnant les informations qui vous intéressent et leur mode d'affichage.
- **•** Suivre l'utilisation et comparer la productivité.
- **•** Afficher les statistiques de production que vous souhaitez voir dans un tableau pour une comparaison juxtaposée d'imprimantes individuelles ou de groupes d'imprimantes.

# Périphériques pris en charge

Pour obtenir la liste des périphériques d'impression pris en charge, rendez-vous sur [http://resources.efi.com/IQ/](http://resources.efi.com/IQ/supported-devices) [supported-devices](http://resources.efi.com/IQ/supported-devices).

# Télécharger le journal des tâches

Savoir quelles imprimantes vous souhaitez inclure dans le journal des tâches.

Connaître les dates auxquelles le journal des tâches doit être couvert.

**1**

Dans l'application EFI Insight, cliquez sur .

- **2** Cliquez sur Journal des tâches.
- **3** Sélectionnez la plage de dates et cliquez sur Appliquer.
- **4** Cochez les cases correspondant aux collections et aux périphériques individuels que vous souhaitez voir inclus dans le journal des tâches, puis cliquez sur Appliquer.
- **5** Cliquez sur les boutons bascule pour les périodes de travail que vous souhaitez inclure dans le journal des tâches, puis cliquez sur Appliquer.
- **6** Cliquez sur Télécharger le journal des tâches pour télécharger le journal des tâches sous forme de fichier .csv.

## **Configurer le journal des tâches**

Personnalisez les colonnes affichées pour le journal des tâches.

**1**

Dans l'application EFI Insight, cliquez sur .

- **2** Cliquez sur Journal des tâches.
- **3** Cliquez sur Configurer les colonnes.
- **4** Sélectionnez l'information de tâche souhaitée.

**Remarque :** Vous pouvez cliquer sur Restaurer les paramètres par défaut pour afficher les paramètres d'informations de tâche par défaut.

**5** Cliquez sur Appliquer les colonnes.

# Afficher l'utilisation du périphérique

Vous pouvez voir des informations détaillées sur les statuts de votre périphérique.

**1**

Dans l'application EFI Insight, cliquez sur .

- **2** Cliquez sur Détail d'utilisation.
- **3** Dans la boîte de dialogue Détails d'utilisation, cliquez sur l'icône flèche pour afficher des informations supplémentaires sur le statut du périphérique.

# Comparer les périphériques

Créez des comparaisons juxtaposées personnalisées de vos périphériques d'impression.

- **1**
- Dans l'application EFI Insight, cliquez sur

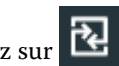

- **2** Sélectionnez une plage de dates pour la comparaison.
- **3** Cliquez sur Catégories, puis cochez les cases correspondant aux catégories que vous souhaitez comparer.
- **4** Cliquez sur Appliquer.
- **5** Cliquez sur Ajouter une colonne et cochez les cases correspondant aux périphériques ou aux collections de périphériques que vous souhaitez comparer.
- **6** Cliquez sur Appliquer.

**Remarque :** Si vous cliquez sur le bouton bascule Périodes de travail sous le nom du périphérique, vous pouvez afficher une comparaison des catégories pour chaque période de travail.

# Modifier l'affichage des graphiques

Vous pouvez modifier le type de graphique affiché dans la page Tendance.

**1**

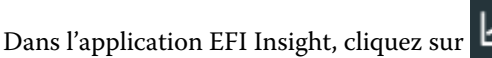

- **2** Accédez à l'un des graphiques de tendance suivants :
	- **•** Utilisation du support
	- **•** Utilisation de l'encre
	- **•** Tâches imprimées
	- **•** Impressions
	- **•** Utilisation des supports
- **3** Cliquez sur l'une des options suivantes :
	- **•** : affiche le graphique de tendance sous forme de graphique à barres.
	- **•** : affiche le graphique de tendance sous forme de graphique linéaire.
- **4** Le cas échéant, dans le graphique de tendance, cliquez sur les flèches haut et bas pour afficher des valeurs supplémentaires.
- **5** Vous pouvez aussi pointer sur chaque valeur pour mettre en surbrillance les informations sur le graphique. Pour afficher ou masquer chaque valeur, cliquez sur le nom de la valeur.

# Modifier le périphérique

Modifiez les périphériques affichés sur la page de Tendance du tableau de bord.

**1**

Dans l'application EFI Insight, cliquez sur .

**2**

Cliquez sur  $\Box$  et choisissez parmi les options suivantes :

- **•** Dans l'onglet Collections, sélectionnez les collections de périphériques que vous souhaitez afficher.
- **•** Dans l'onglet Périphériques, sélectionnez chaque périphérique que vous souhaitez afficher. Vous pouvez également rechercher le nom d'un périphérique.

**Remarque :** Si aucun périphérique n'est sélectionné, l'option Sélectionner un périphérique sera affichée.

**3** Cliquez sur Appliquer.

**Remarque :** S'il n'y a pas de données, les widgets affichent Pas de données disponibles.

# Changer les périodes de travail

Changer les périodes de travail affichées sur la page de Tendance du tableau de bord.

Le bouton Toutes les périodes de travail s'affiche lorsqu'une période de travail est ajoutée au Gestionnaire des périodes de travail dans les fonctions administratives.

**1**

Dans l'application EFI Insight, cliquez sur .

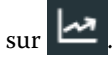

- **2** Cliquez sur Toutes les périodes de travail.
- **3** Pour supprimer une période de travail du tableau de bord, cliquez sur le bouton bascule en regard du nom de la période de travail.
- **4** Cliquez sur Appliquer.

<span id="page-16-0"></span>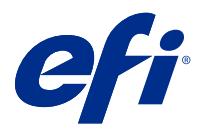

# EFI Notify

Abonnez-vous aux rapports de production et aux alertes planifiées pour les événements bloquant la production. Avec l'application EFI Notify, vous pouvez :

- **•** Activer les notifications pour les rapports de production et les événements bloquant la production.
- **•** Afficher le statut de chaque type de notification.
- **•** Configurer les planifications d'alerte.

## Périphériques pris en charge

Pour obtenir la liste des périphériques d'impression actuellement pris en charge, rendez-vous sur [http://](http://resources.efi.com/IQ/supported-devices) [resources.efi.com/IQ/supported-devices](http://resources.efi.com/IQ/supported-devices).

## Activer les alertes

Activez les alertes et les notifications à partir de EFI Notify.

- **1** Dans l'application EFI Notify, allez au type de notification que vous souhaitez recevoir.
- **2** Cliquez sur le bouton bascule pour activer la notification ou l'alerte de votre choix. Lorsque la notification ou les alertes sont activées, la colonne Statut affiche Actif.

## Désactiver les alertes

Désactivez les alertes ou les notifications à partir de EFI Notify.

- **1** Dans l'application EFI Notify, accédez au type de notification que vous souhaitez recevoir.
- **2** Cliquez sur le bouton bascule actif pour désactiver la notification ou l'alerte de votre choix. Lorsque la notification ou les alertes sont désactivées, la colonne Statut affiche Inactif.

# Configurer les alertes bloquant la production

Configurez les alertes pour les événements bloquant la production.

**1** Dans l'application EFI Notify, accédez aux Alertes bloquant la production.

- Cliquez sur Configure.
- Indiquez quand vous souhaitez recevoir une alerte.
- Cliquez sur Terminer.
- Dans la boîte de dialogue qui s'affiche, cliquez sur Terminer.

# Configurer les alertes des rapports de production

Configurez les notifications pour les rapports de production.

- Dans l'application EFI Notify, accédez aux Rapports de production.
- Cliquez sur Configurer.
- Spécifiez quand vous souhaitez recevoir le rapport de production.
- Cliquez sur Terminer.
- Dans la boîte de dialogue qui s'affiche, cliquez sur Terminer.